#### Animal Identification for Exhibitors

*Before You Start*

#### **Animal ID does NOT register you or create entries into your fair.**

Adding animals using the Animal ID process makes those animals available to be selected during the registration and entry process for the fair. Animal ID dates end before the entry dates begin.

#### **Steps** 4-H Exhibitor and 4-H Staff 1. Login to your fair using your 4-H Online or FairEntry Sign-In account. • NOTE: in order to use the 4-H Online login account, you must be a fully approved active member in 4-H Online for the current year. • If you are a member of both 4-H and FFA, or are Sign in with 4HOnline unsure about whether to use the 4-H Online login, contact your fair office for instructions. 2. If you have made entries through FairEntry in a fair in or a previous year, you have an account. You can use the "Forgot your password?" link if you have FairEntry Exhibitor, Staff and forgotten the password you used on your account. **Online Auction Buyer Sign-In** If you do not already have an account in If you don't have a 4HOnline account, sign-in with FairEntry, create a new account using the "Not in vour FairEntry account: 4-H Online and need to create a FairEntry **Fair** Entry exhibitor account?" link.  $\overline{\phantom{0}}$ Email Password Sign In with FairEntry Forgot your password? Not in 4-H Online and need to create a FairEntry exhibitor account? Register as a New Buyer 3. When you have logged in, you will see the dates that Animal Identification Animal ID is open. Animal ID is currently **Open** 4. Click on the blue "Register an animal" button.11/15/2023 - 12/15/2023

**Fair Entry** 

### Animal ID

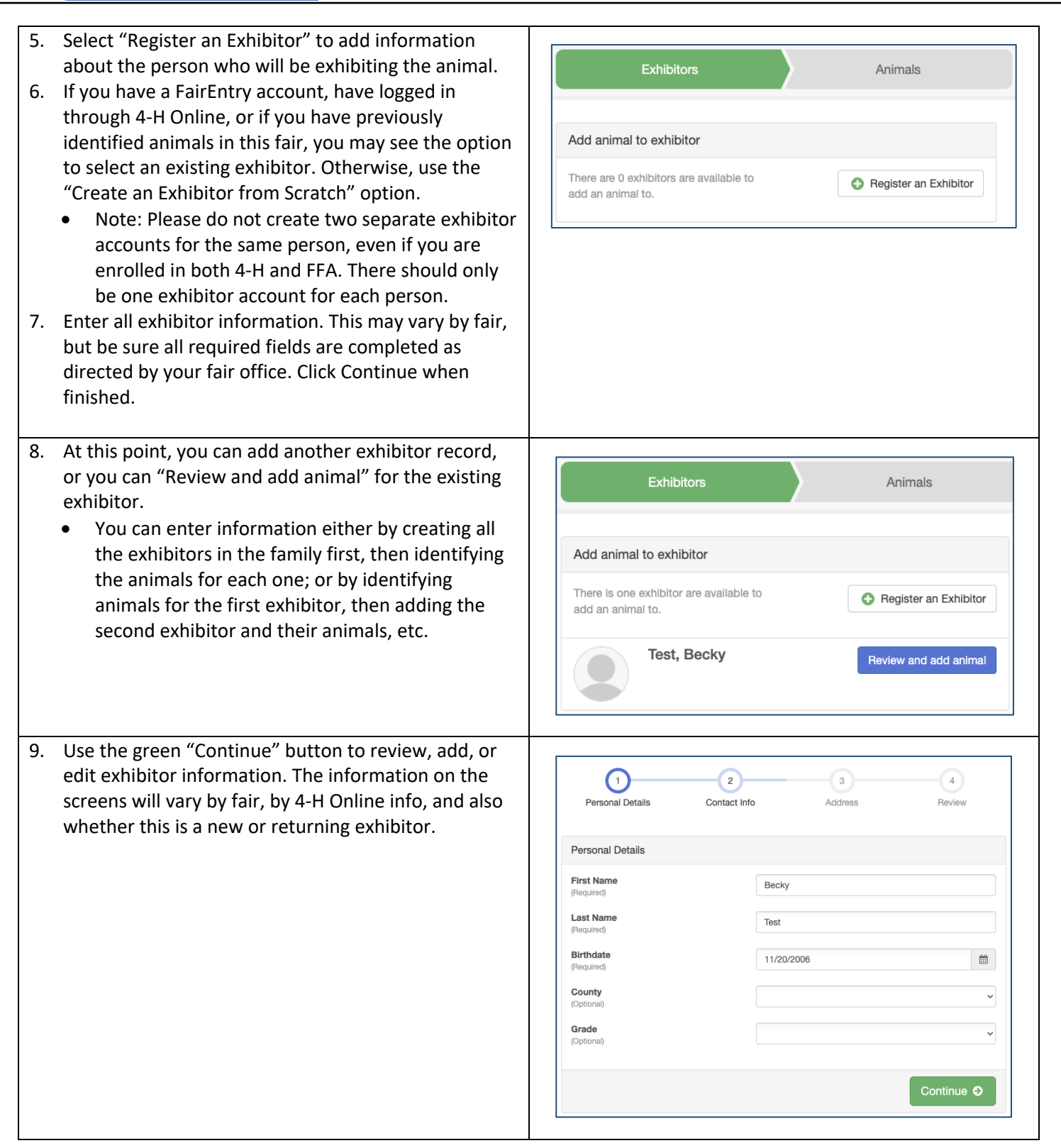

**Fair Entry** 

### Animal ID

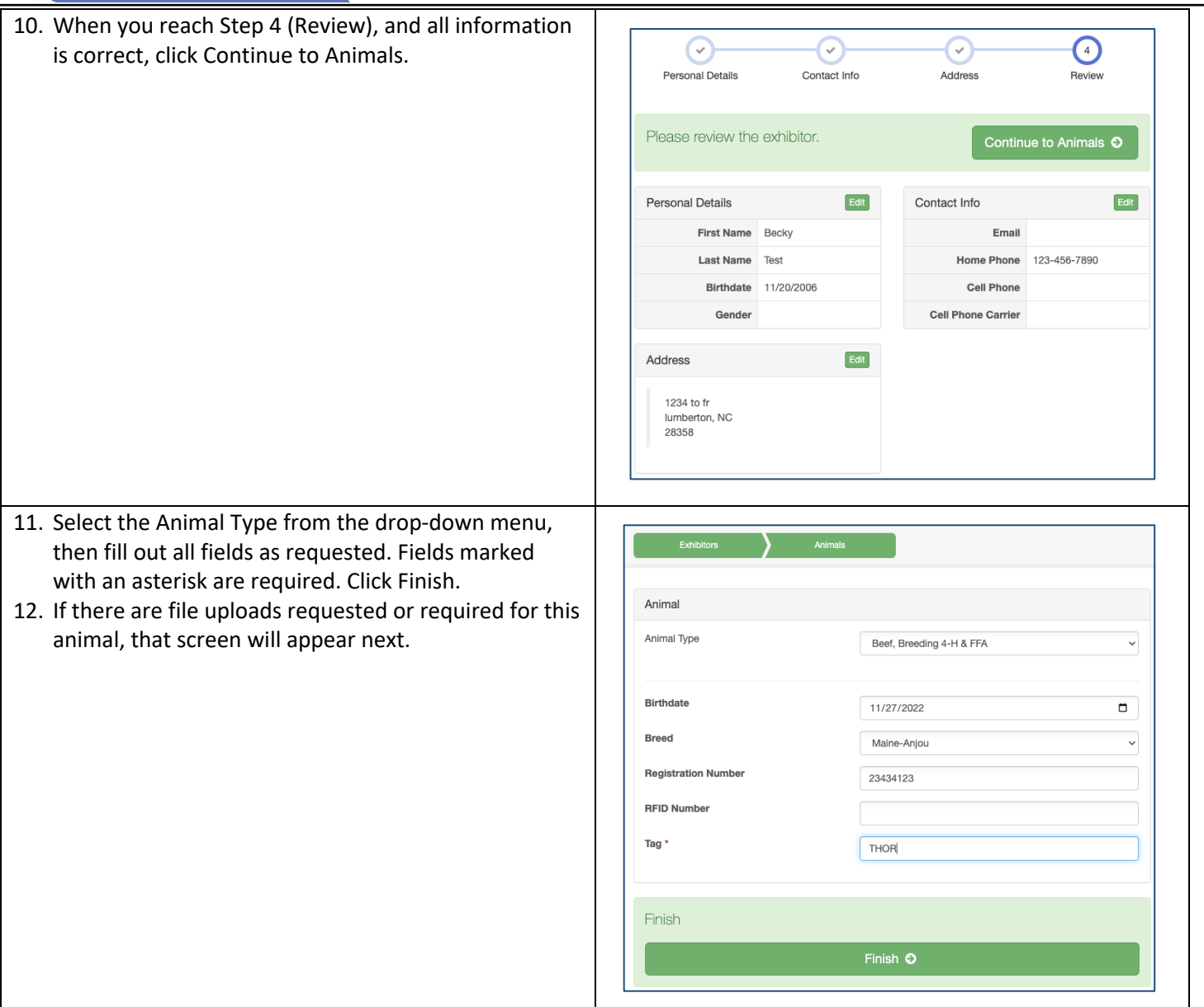

Fair Entry

 $\bullet$ 

# **Fair** Entry

## Animal ID

- 13. Continue to add animals for this exhibitor by using the Add an Animal button. Notice that you can delete or edit animal information if you need to do that.
- 14. **When you are done with all the animals for this exhibitor**, click on the green Exhibitors tab at the top of the screen to add another exhibitor and their animals.
- 15. **When you are done with all animals for all exhibitors in this family**, use the green Finished button to exit the process and return to the original screen.

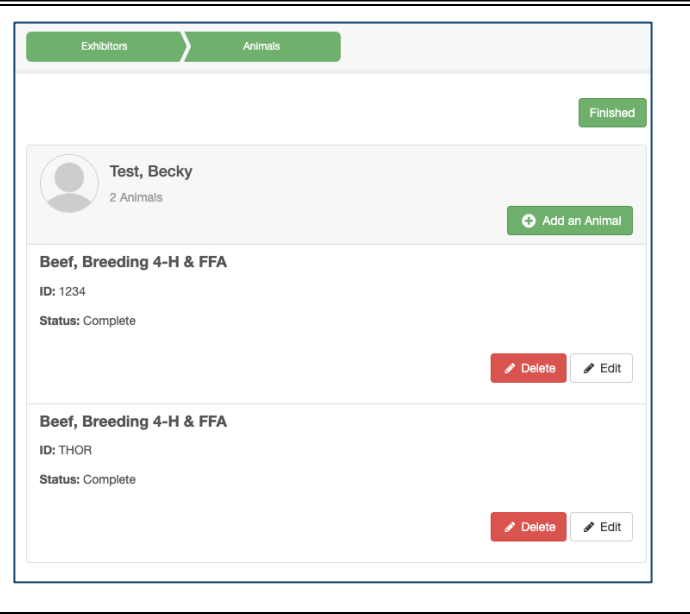

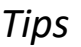

- Be sure to use the same login for Animal ID as you use for creating entries for your fair. The animals identified will only be available to exhibitors using this same login.
- **If your fair allows animal sharing within families**, you can add an animal through one exhibitor, and it will be available to be selected for an entry for any exhibitor that is a part of the same exhibitor group. Check with your fair office to see if this is available so that you do not have to identify the same animal multiple times for multiple exhibitors in your family.
- While Animal ID is "Open" for your fair in FairEntry, you can login again to add more animals to your account, if you have more that need added after you log out the first time. (Note: Animal ID dates and entry dates cannot overlap, so when you log in, you will EITHER be able to identify animals, OR make entries into the fair.)